# **BECKHOFF** New Automation Technology

# TwinSAFE-Tutorial 10 | DE SafeMotion Wizard

# SLP mit automatischer Referenzierung

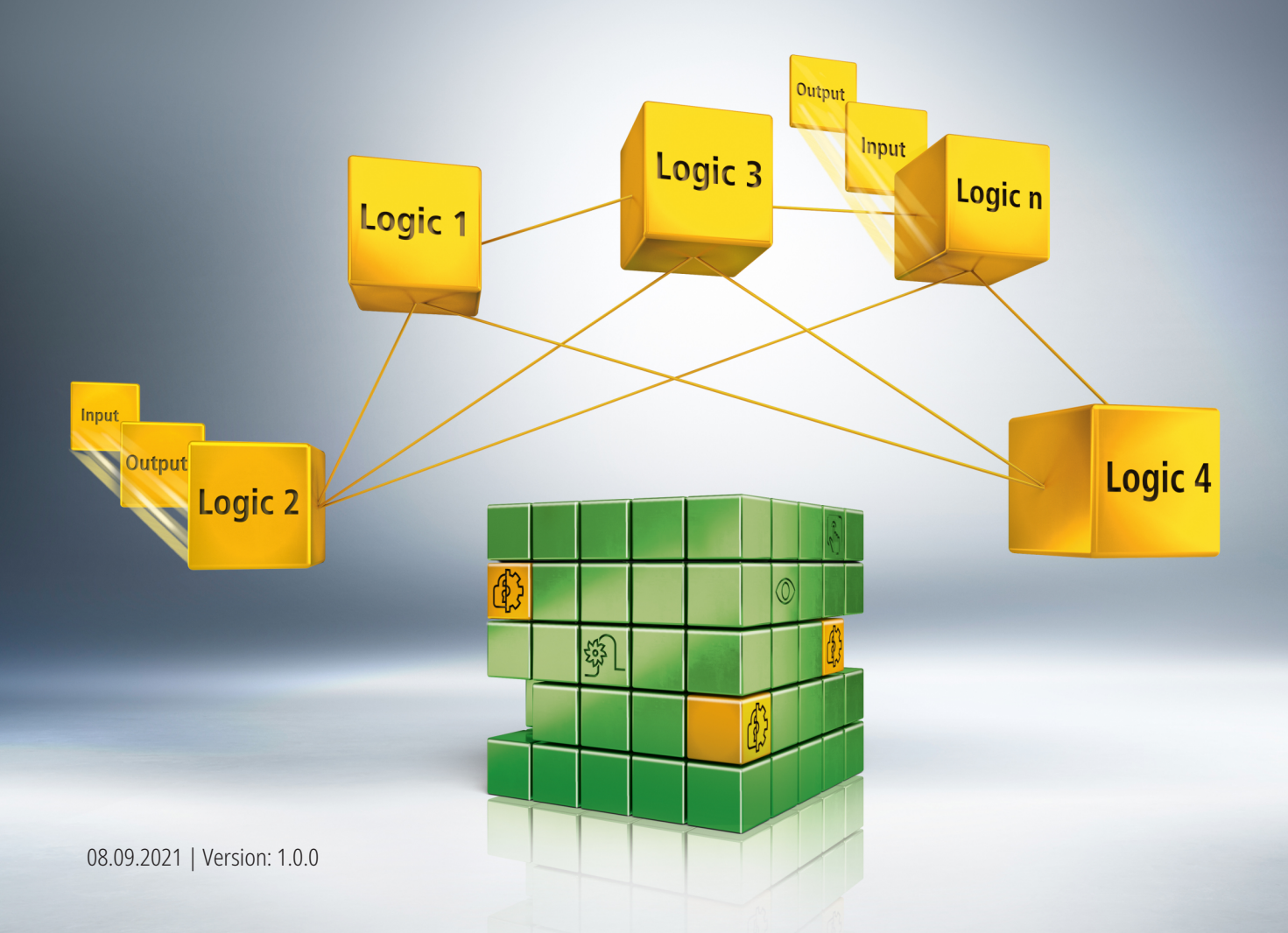

# Inhaltsverzeichnis

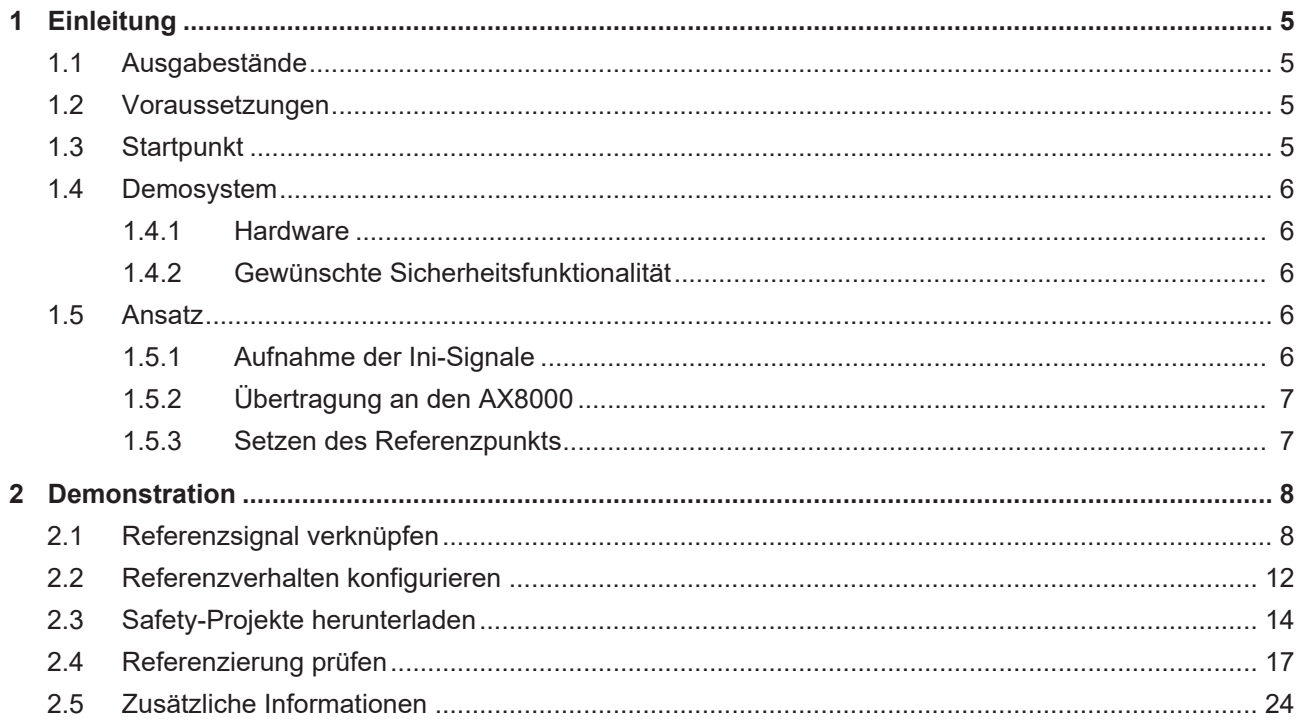

# <span id="page-4-0"></span>**1 Einleitung**

TwinSAFE beinhaltet einige Neuerungen, welche Ihrer Sicherheitssteuerung mehr Funktionalität und Performanz bringen. Eine große Neuerung dabei ist, dass die Funktionalität der Sicherheitssteuerung in jeder TwinSAFE-Komponente integriert sind. Das bedeutet, dass Sie zum Beispiel eine TwinSAFE-Eingangskomponente sowohl als Eingangskomponente als auch die darauf integrierte Sicherheitssteuerung nutzen können, um applikationsspezifische Vorverarbeitungen zu nutzen.

Dies ist Tutorial 10 einer Tutorialserie.

Ziel dieser Tutorialserie ist es, Ihnen die TwinSAFE-Neuerungen anhand einzelner Beispiele näherzubringen.

In diesem Tutorial geht es um die Erweiterung eines bestehenden SafeMotion-Wizard-Projekts mit SLP-Funktionalität um eine automatische Referenzierung.

### <span id="page-4-1"></span>**1.1 Ausgabestände**

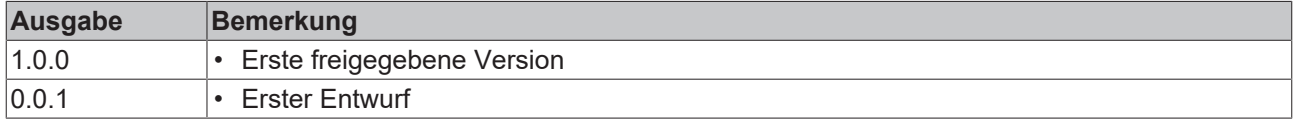

#### <span id="page-4-2"></span>**1.2 Voraussetzungen**

Erfüllen Sie für dieses Tutorial folgende Voraussetzungen:

- TwinCAT 3 Version ≥ 3.1.4024.11
- TwinCAT Safety Editor TE9000 ≥ 1.2.1.1
- TwinSAFE Firmware ≥ 03
- AX8000 Firmware ≥ 0104; mit Default Module ID aktiv

### <span id="page-4-3"></span>**1.3 Startpunkt**

Zum Startpunkt des Tutorials

- existiert ein TwinCAT-3-Projekt mit Standard-PLC,
- existiert ein EL6910-Projekt,
- existiert ein AX8000-Projekt mit SLP-Funktionalität.

### <span id="page-5-0"></span>**1.4 Demosystem**

#### <span id="page-5-1"></span>**1.4.1 Hardware**

Das Demosystem dieses Tutorials besteht aus folgender Hardware:

- CX für die EtherCAT-Kommunikation und die Standard-PLC-Steuerung
- EL6910 als Master TwinSAFE Logic
- EL1918 mit sicheren Eingängen für das Einlesen von Lichtschrankensignalen
- Lichtschranke
- AX8000-x2xx

#### <span id="page-5-2"></span>**1.4.2 Gewünschte Sicherheitsfunktionalität**

Dieses Tutorial beschreibt die Realisierung der folgenden Sicherheitsfunktionalität:

• Konfiguration von SLP (Safe Limited Position) mit automatischer Referenzierung.

#### <span id="page-5-3"></span>**1.5 Ansatz**

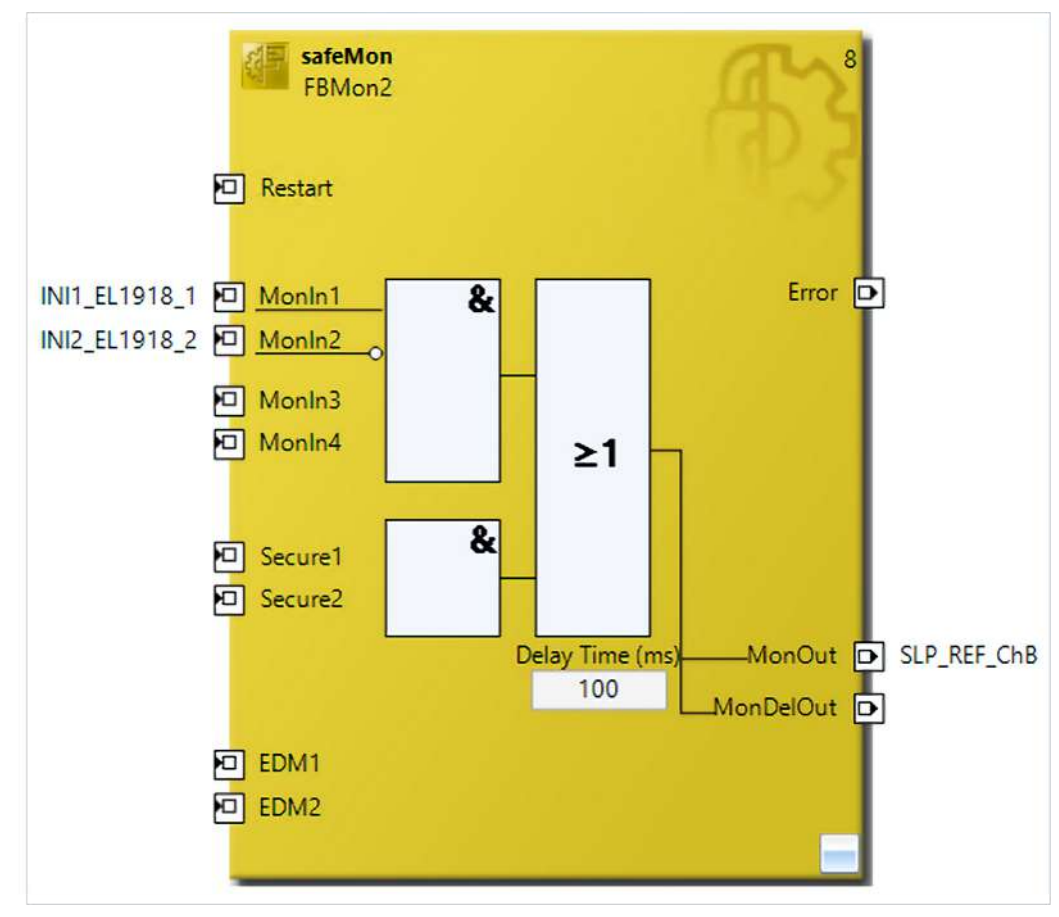

#### <span id="page-5-4"></span>**1.5.1 Aufnahme der Ini-Signale**

- Nutzung sicherer Eingänge der EL1918 auf der EL6910 zur Aufnahme der Ini-Signale
- Akkumulation der Ini-Signale zum Reference-Signal
- Übertragung des Reference-Signals an den AX8000

### <span id="page-6-0"></span>**1.5.2 Übertragung an den AX8000**

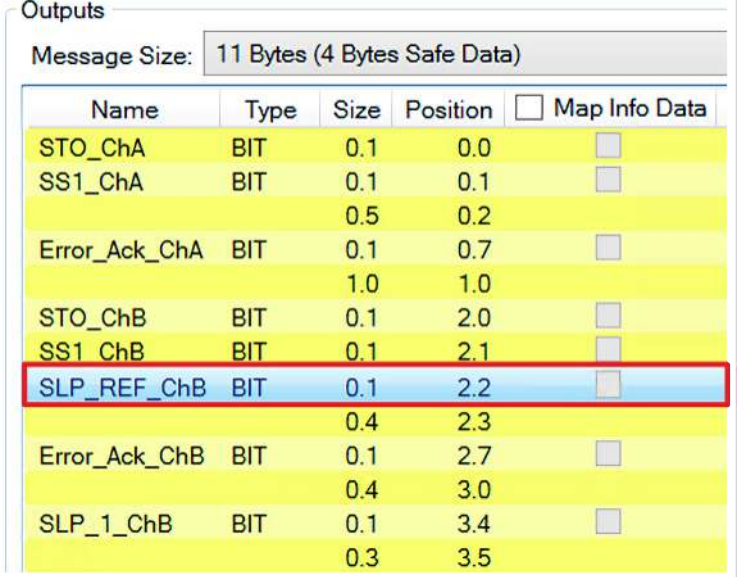

• Erweiterung des Prozessabbildes auf der Output-Seite der EL6910 durch Einfügen eines zusätzlichen Bits

• Entsprechende Änderung auf dem AX8000

#### <span id="page-6-1"></span>**1.5.3 Setzen des Referenzpunkts**

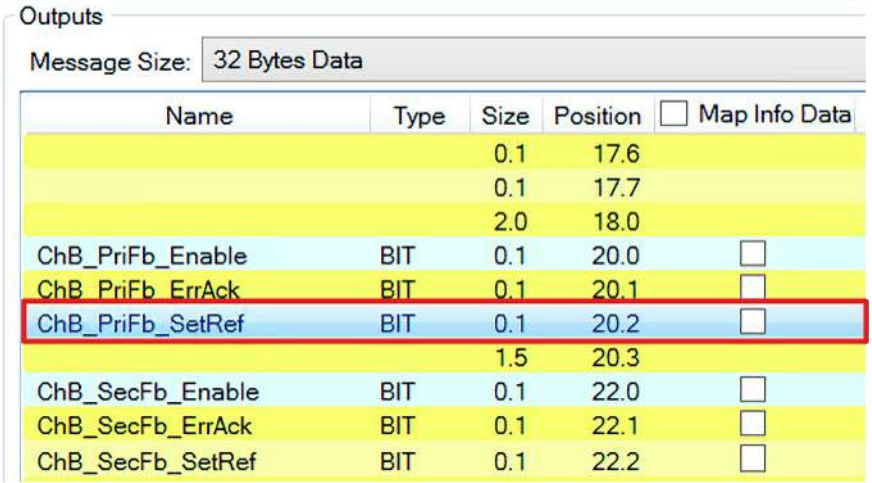

• Erweiterung des Prozessabbildes auf der Input-Seite des AX8000 durch Einfügen eines zusätzlichen Bits

• Verknüpfung mit dem Signal ChB\_PriFb\_SetRef des internen Prozessabbildes

# <span id="page-7-0"></span>**2 Demonstration**

### <span id="page-7-1"></span>**2.1 Referenzsignal verknüpfen**

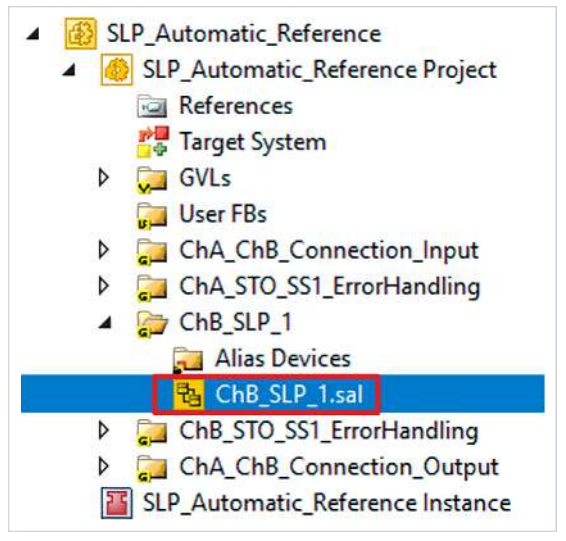

1. Datei "ChB\_SLP\_1.sal" öffnen

Sie sehen die bereits konfigurierte SLP-Funktionalität.

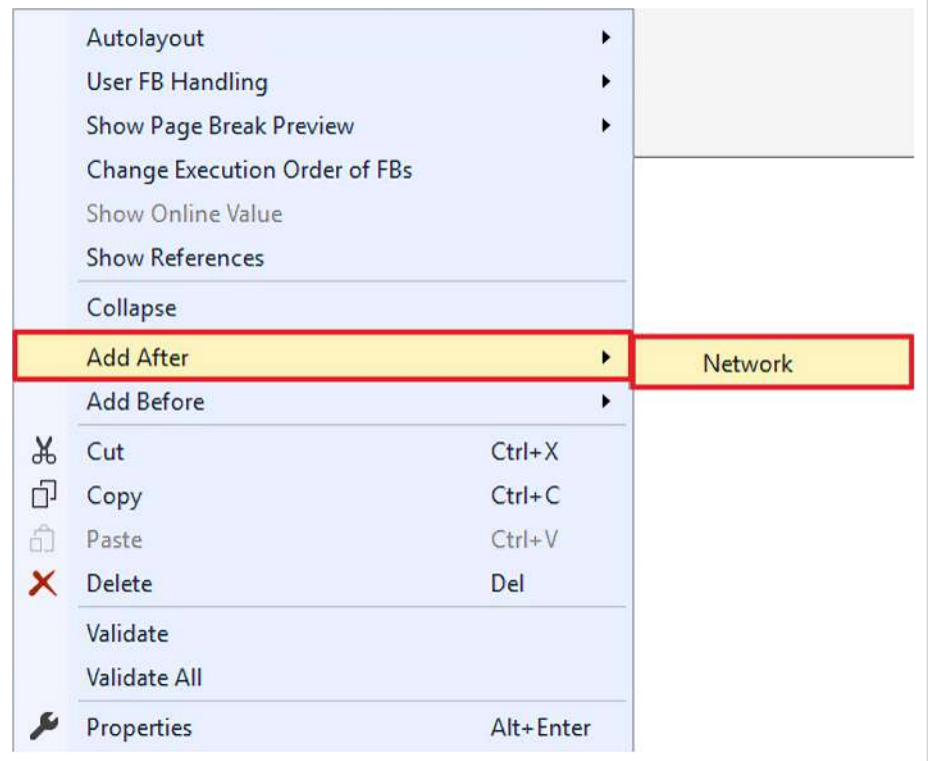

2. Rechtsklick in das Netzwerk

3. Über das "Add After"-Feld auf "Network" klicken, um ein weiteres Netzwerk hinzuzufügen

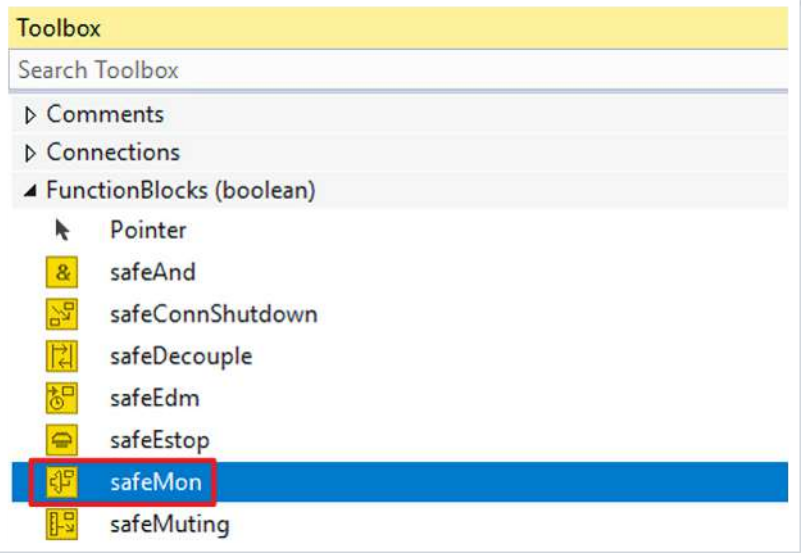

- 4. Toolbox öffnen
- 5. Einen safeMon-Baustein zum neuen Netzwerk hinzufügen

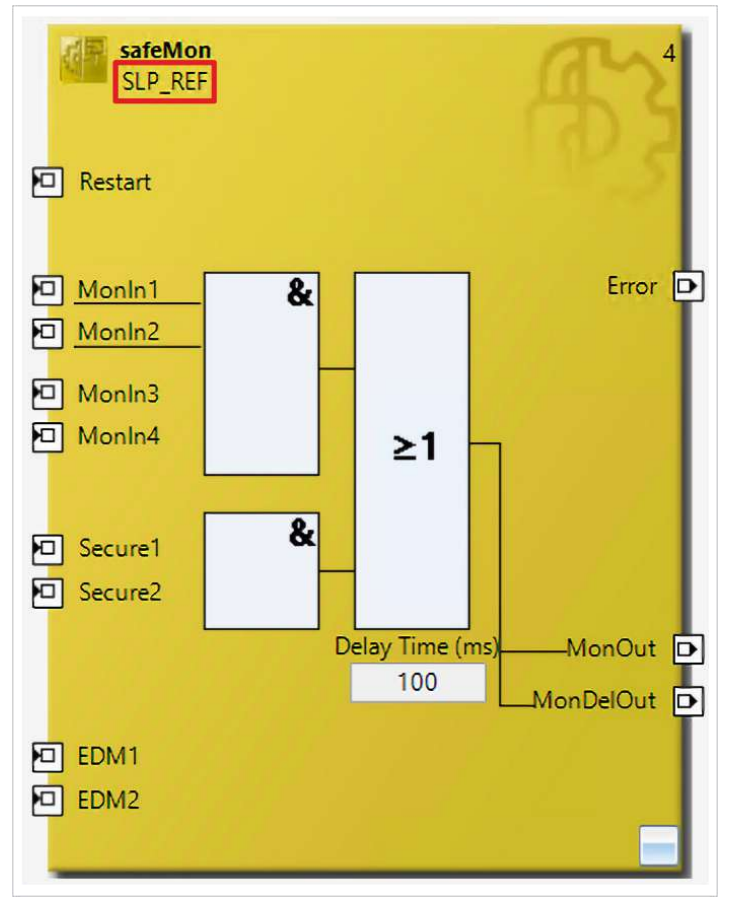

6. FB umbenennen

Als nächstes erfolgt die Verlinkung des Bausteins. Das Vorgehen ist dabei für alle Eingänge und Ausgänge identisch und hier anhand der Screenshots bei einem Eingang exemplarisch dargestellt.

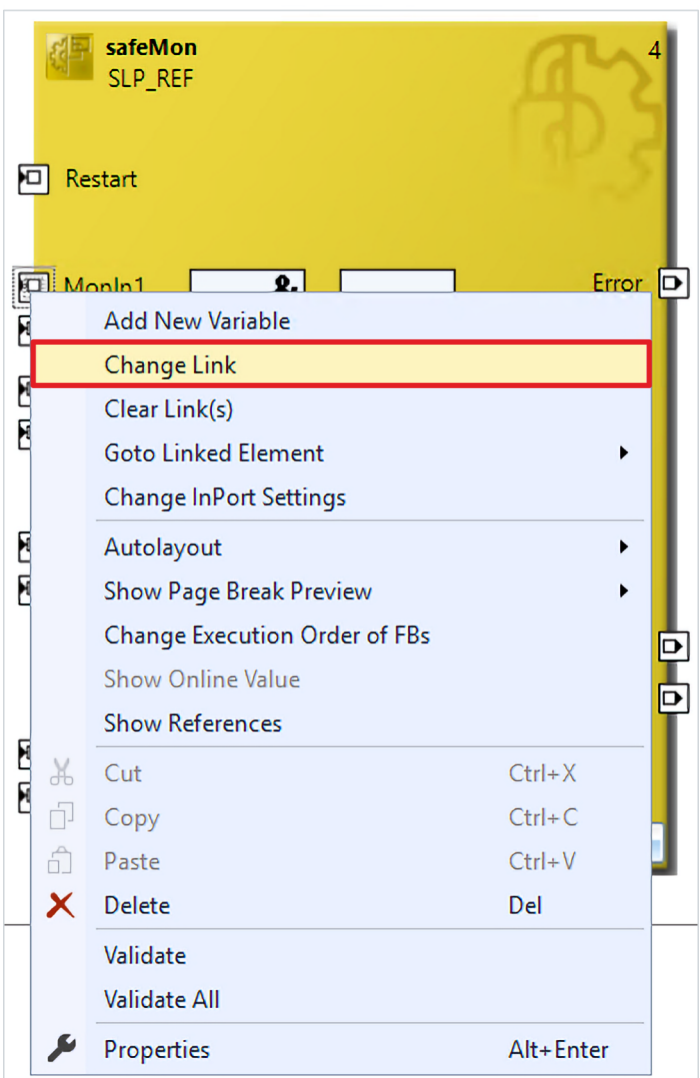

- 7. Rechtsklick auf einen Eingang
- 8. "Change Link" anklicken

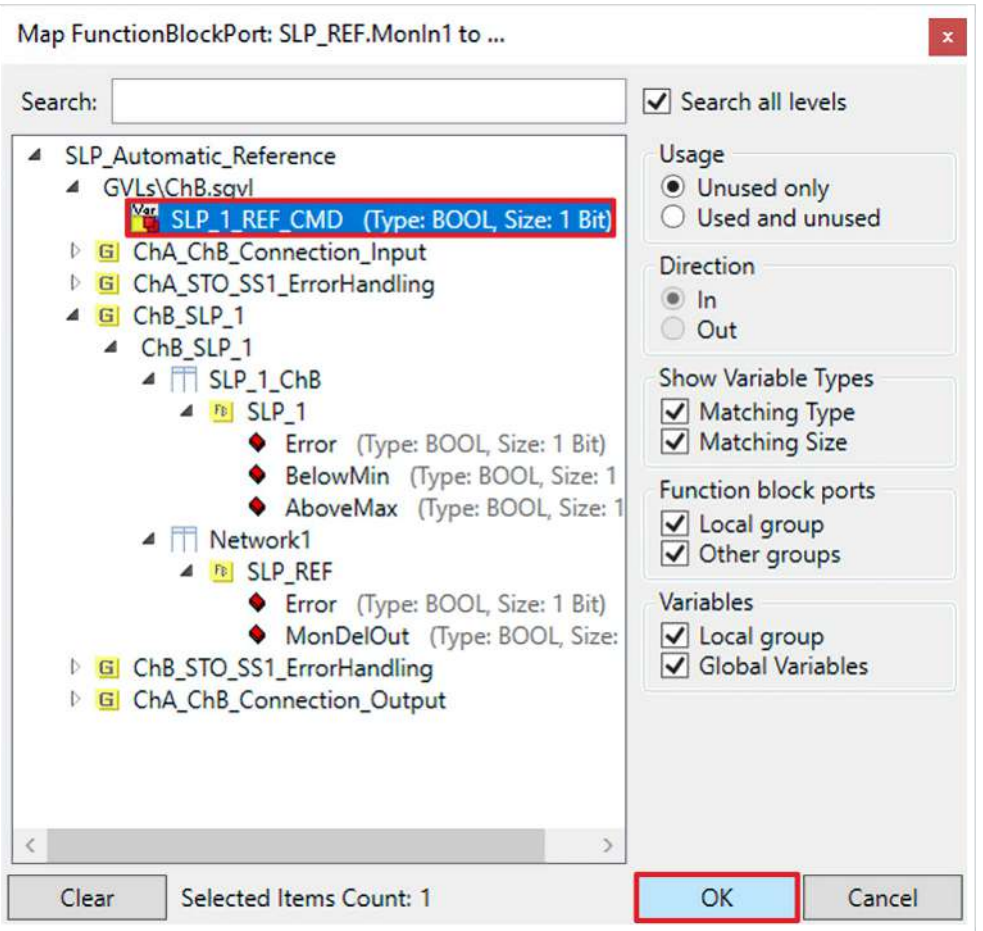

- 9. Variable auswählen
- 10. Auswahl mit "OK" bestätigen

Es ergeben sich für die Eingänge und Ausgänge des safeMon-Bausteins die folgenden Verknüpfungen:

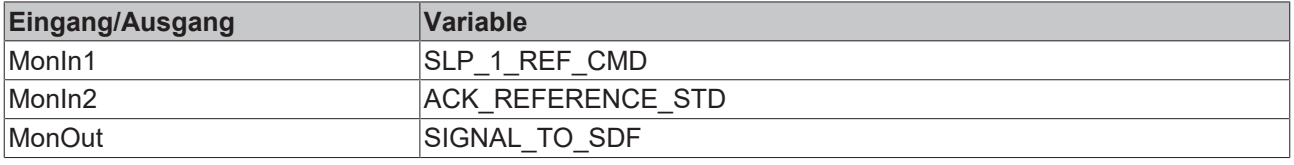

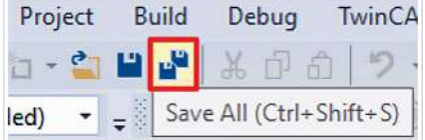

11. In der Menüleiste "Save all" anklicken, um die Einstellungen zu speichern

### <span id="page-11-0"></span>**2.2 Referenzverhalten konfigurieren**

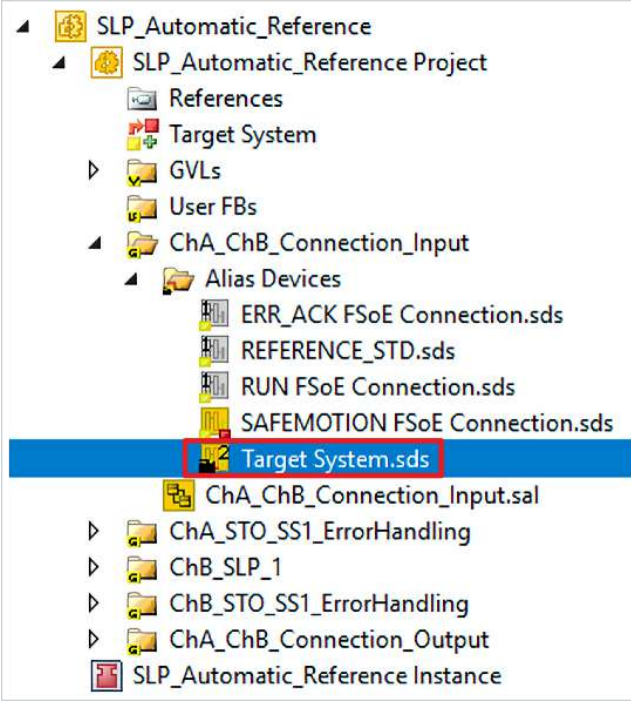

- 1. Datei "Target Systems.sds" öffnen
- 2. Reiter "Internal Safety Parameters" öffnen

Unter C3C2:0 finden Sie die Referenzeinstellungen zu ChB.

Im Folgenden müssen Sie die Parametereinstellungen vornehmen.

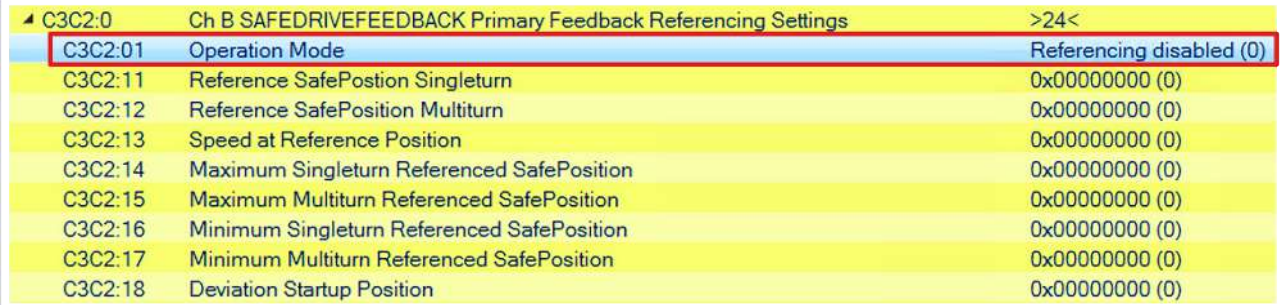

3. Doppelklick auf "C3C2:01 Operation Mode"

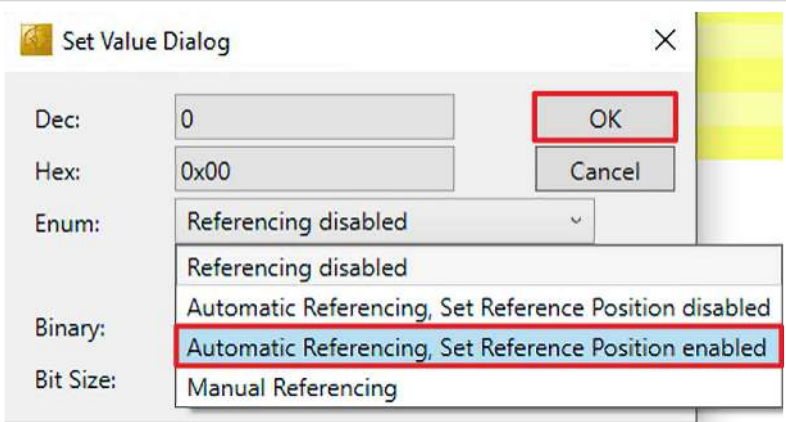

4. Im Drop-Down-Menü bei "Enum" "Automatic Referencing, Set Reference Position enabled" auswählen

5. Auswahl mit "OK" bestätigen

Für die anderen Parameter ist das Vorgehen identisch und hier anhand der Screenshots bei einem Parameter exemplarisch dargestellt.

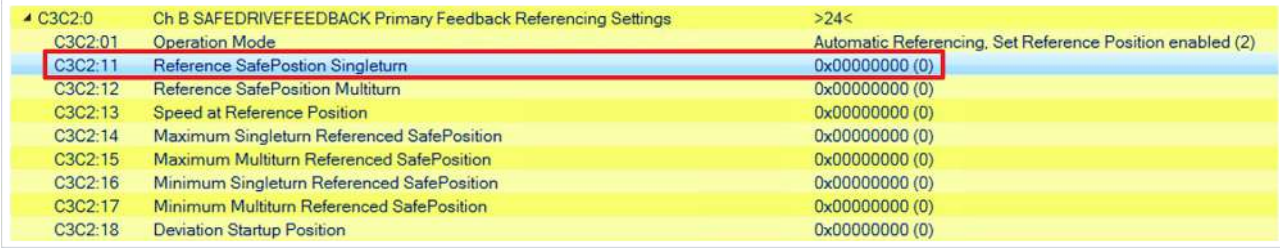

6. Doppelklick auf den gewünschten Parameter

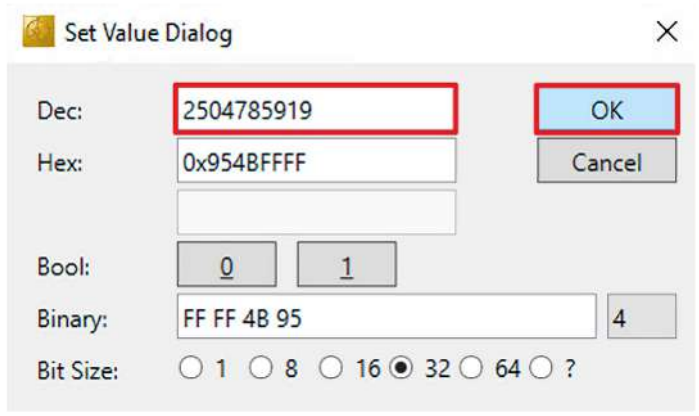

7. In das Feld "Dec" den entsprechenden Wert eingeben

8. Fenster mit "OK" bestätigen

Geben Sie folgende Werte für die Parameter ein:

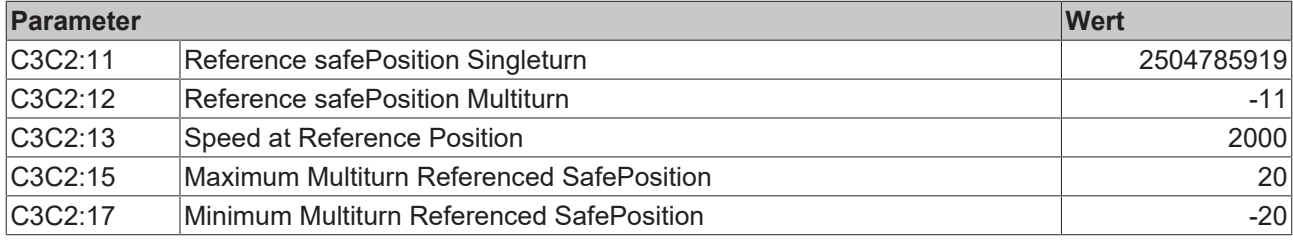

9. In der Menüleiste "Save all" anklicken, um die Einstellungen zu speichern

### <span id="page-13-0"></span>**2.3 Safety-Projekte herunterladen**

Nach der Konfiguration laden Sie die Safety-Projekte herunter. Gehen Sie dazu wie folgt vor:

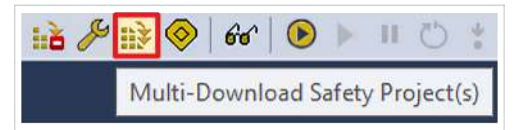

#### 1. "Multi-Download Safety Project(s)" anklicken

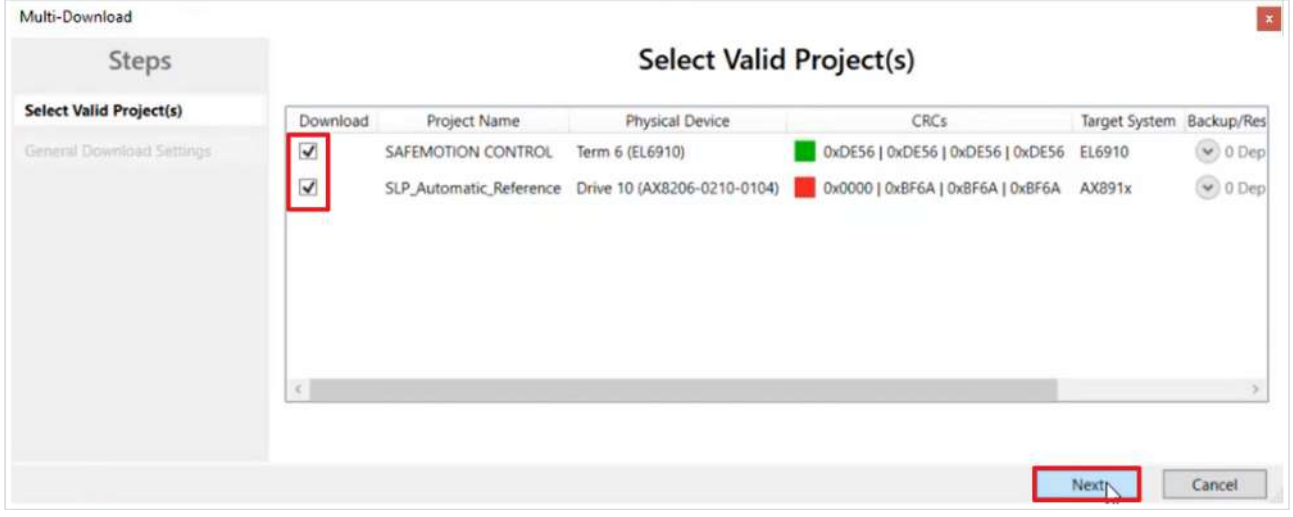

Das Fenster "Select Valid Project(s)" öffnet sich. Hier sehen Sie, welche Safety-Projekte Sie herunterladen können.

- 2. Safety-Projekte auswählen, die Sie herunterladen möchten
- 3. Auswahl mit "Next" bestätigen

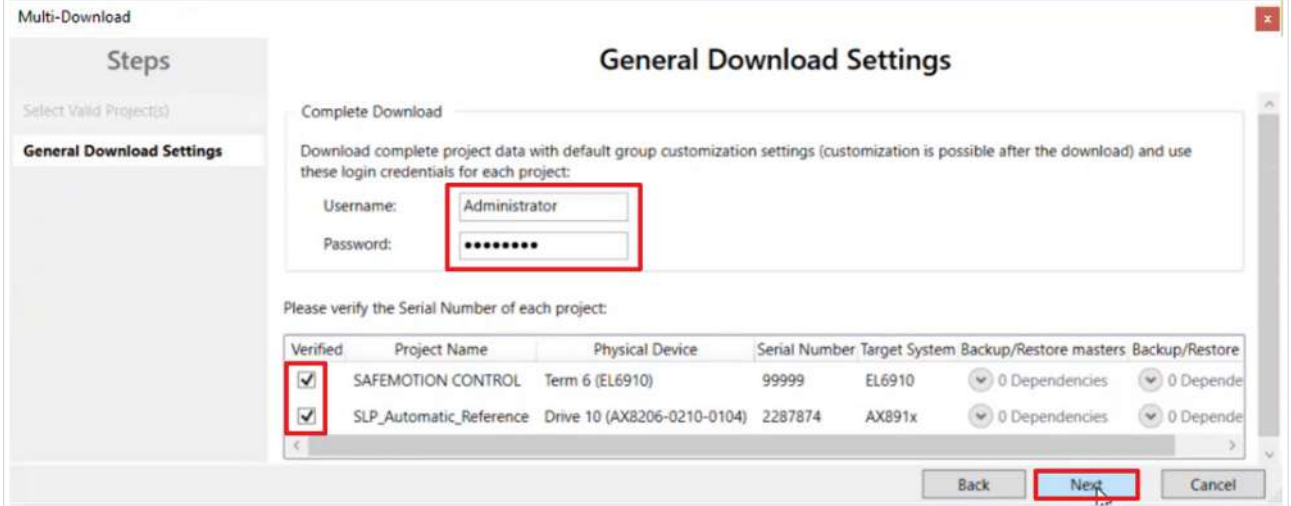

4. Im Fenster "General Download Settings" den Nutzernamen und das Passwort eingeben

Default-Nutzername: Administrator

Default-Passwort: TwinSAFE

- 5. Safety-Projekte auswählen, die Sie herunterladen möchten
- 6. Auswahl mit "Next" bestätigen

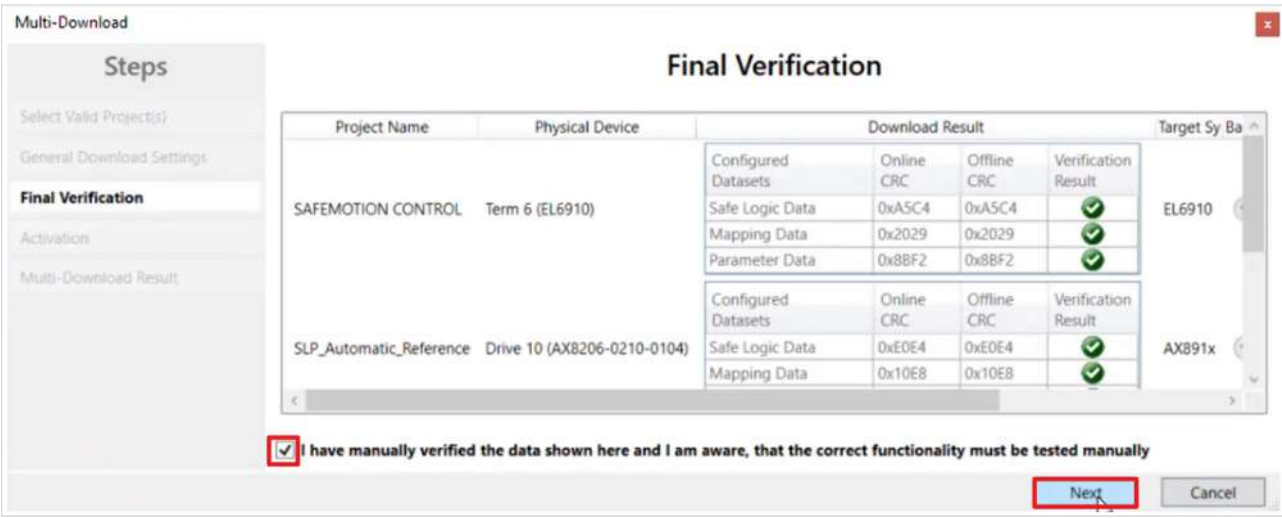

- 7. In dem Fenster "Final Verification" die CRCs überprüfen
- 8. Bei Übereinstimmung der CRCs den Kasten anklicken, um die Überprüfung zu bestätigen
- 9. Fenster mit "Next" bestätigen

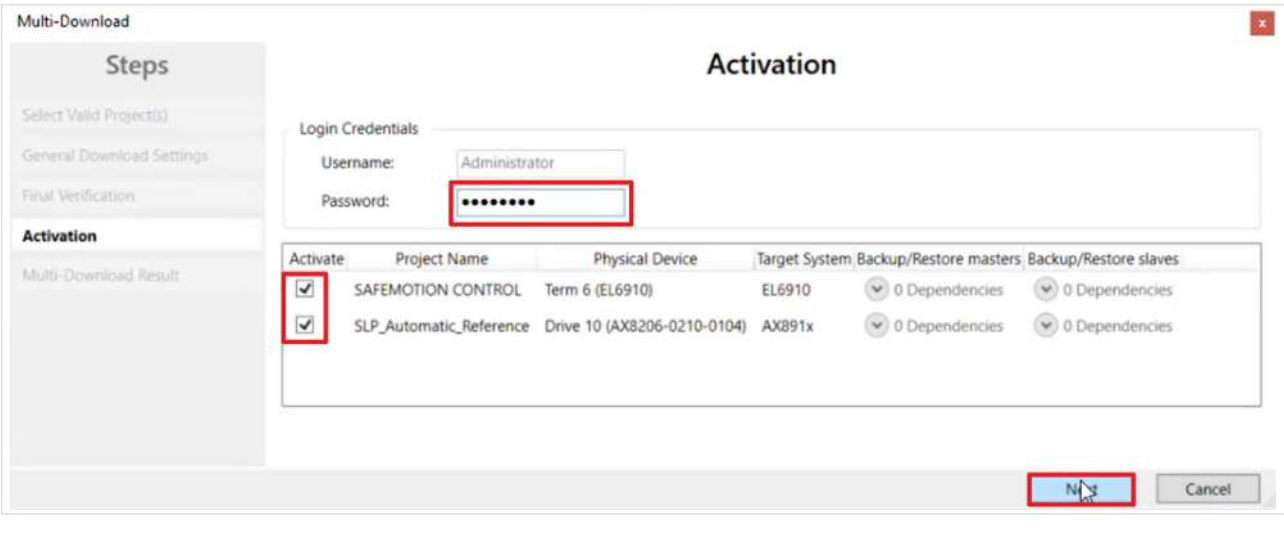

Das Fenster "Activation" öffnet sich, in welchem Sie die Safety-Projekte freischalten.

- 10. Default-Passwort eingeben
- 11. Überprüfen, ob die gewünschten Safety-Projekte ausgewählt sind
- 12. Auswahl mit "Next" bestätigen

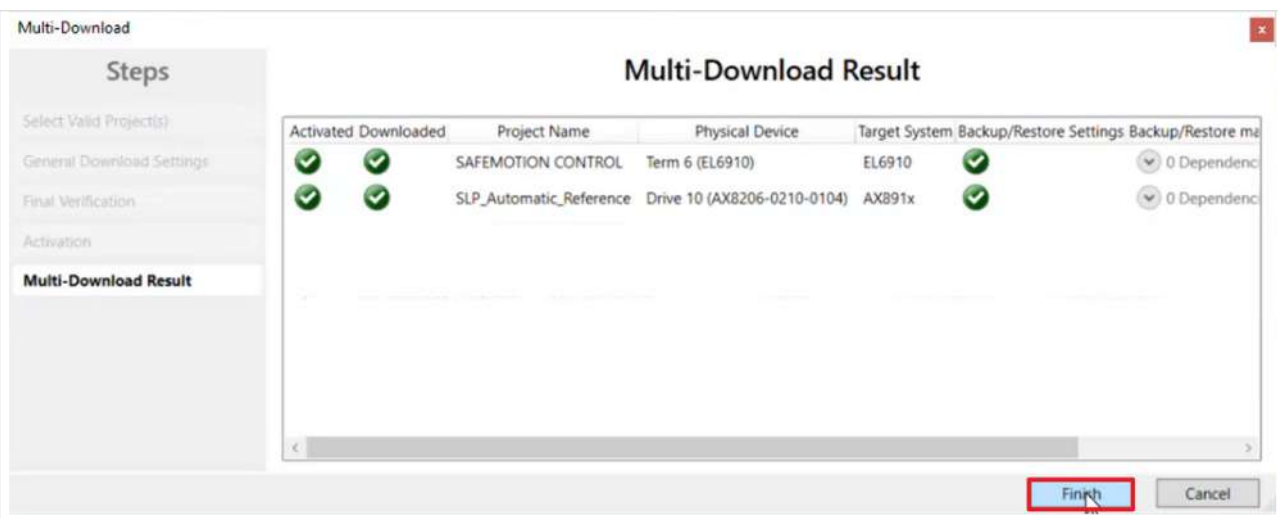

13. Das Fenster "Multi-Download Result" mit "Finish" schließen

14. In der Menüleiste "Save all" anklicken, um die Einstellungen zu speichern

Ihre Safety-Projekte sind jetzt heruntergeladen und aktiv.

### <span id="page-16-0"></span>**2.4 Referenzierung prüfen**

Aktivieren Sie die Achse wie folgt:

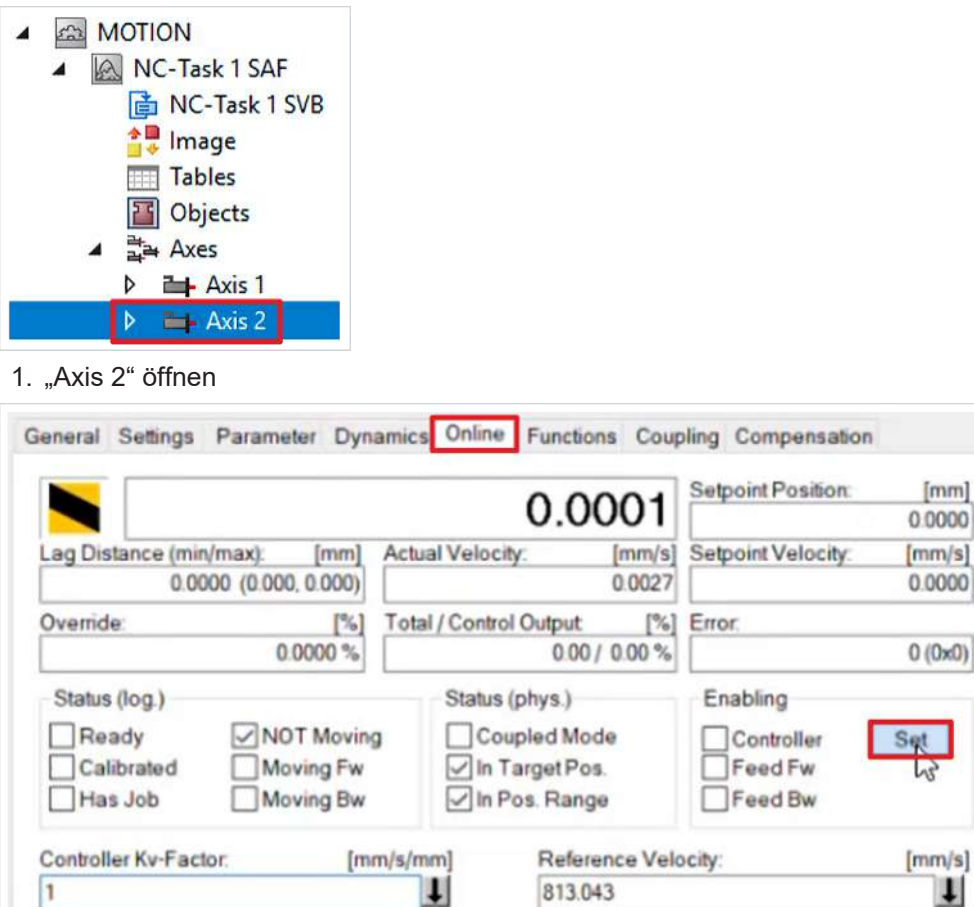

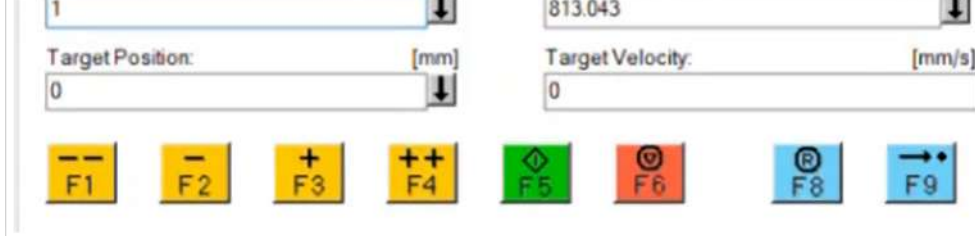

- 2. Reiter "Online" öffnen
- 3. "Set" anklicken

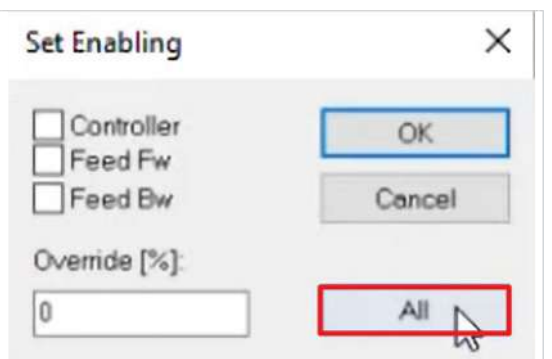

4. Fenster mit "All" schließen

|                                                                                                    |                               | 0.0001                                                                                   | Setpoint Position:<br>[mm]<br>0.0001                                                      |
|----------------------------------------------------------------------------------------------------|-------------------------------|------------------------------------------------------------------------------------------|-------------------------------------------------------------------------------------------|
| Lag Distance (min/max):<br>[mm]                                                                                         | Actual Velocity:              | ${\rm [mm/s]}$                                                                           | Setpoint Velocity.<br>$mm/s$ ]                                                            |
| $0.0000$ $(0.000, 0.000)$                                                                                               |                               | 0.0036                                                                                   | 0.0000                                                                                    |
| Override:<br>[%]                                                                                                    | <b>Total / Control Output</b> | [%]                                                                                      | Error.                                                                                    |
| 100.0000%                                                                                                    | 0.00/0.00%                    |                                                                                          | 18000 (0x4650)                                                                            |
| Status (log.)<br>$\vee$ NOT Moving<br>Ready<br>Calibrated<br>Moving Fw<br>Has Job<br>Moving Bw<br>Controller Kv-Factor. | [mm/s/mm]                     | Status (phys.)<br>Coupled Mode<br>In Target Pos.<br>In Pos. Range<br>Reference Velocity: | Enabling<br>$\sqrt{}$ Controller<br>Set<br>$\sqrt{$ Feed Fw<br>$\sqrt{$ Feed Bw<br>[mm/s] |
|                                                                                                    |                               | 813043                                                                                   | t                                                                                         |
|                                                                                                    |                               |                                                                                          |                                                                                           |
| Target Position:<br>[mm]                                                                                                |                               | Target Velocity:<br>[mm/s]                                                               |                                                                                           |
| $\mathbf 0$                                                                                                    |                               | 0                                                                                        |                                                                                           |

5. "F8" anklicken, um den Fehler zurückzusetzen

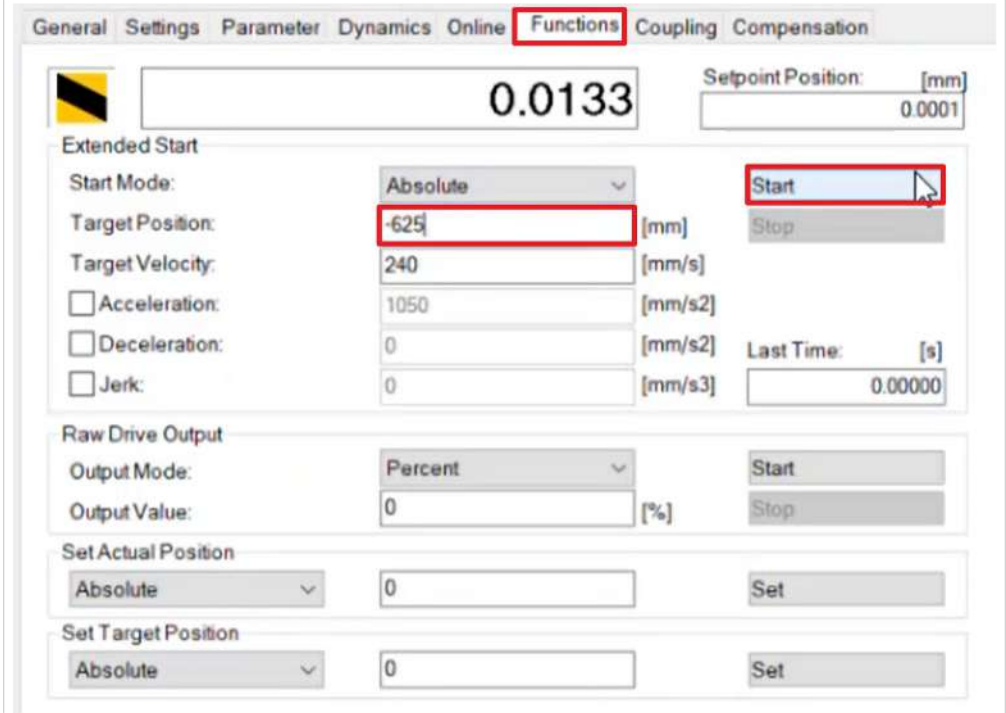

- 6. Reiter "Functions" öffnen
- 7. Bei "TargetPosition" wie abgebildet die Position eintragen
- 8. "Start" anklicken

Prüfen Sie nun die Referenzierung:

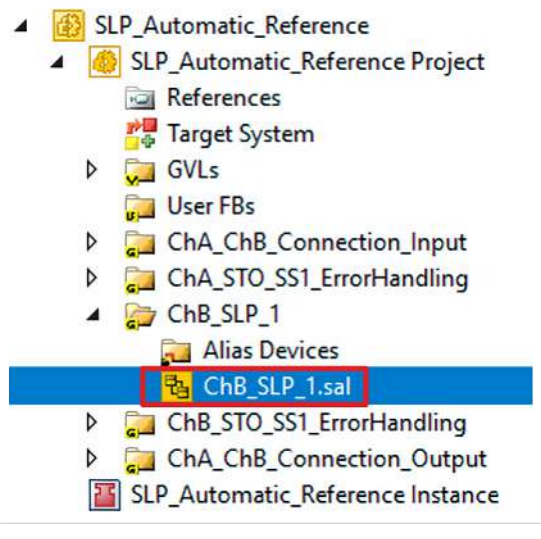

9. Datei "ChB\_SLP\_1.sal" öffnen

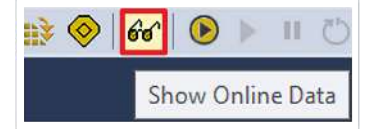

10. In der Menüleiste "Show Online Data" anklicken, um den Online View zu aktivieren

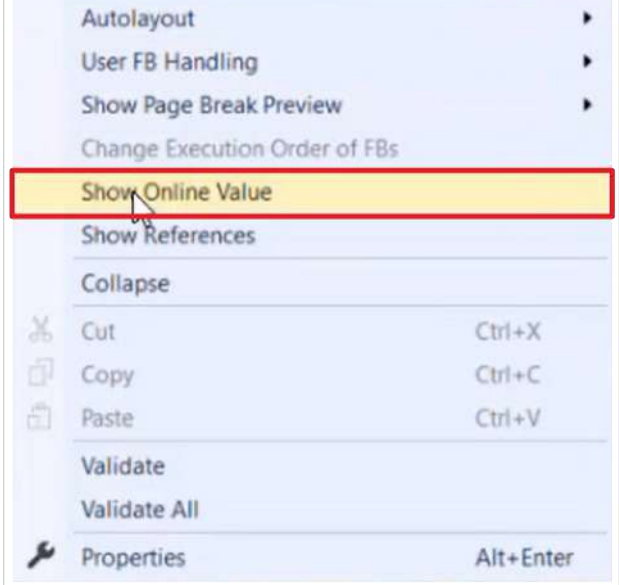

- 11. Rechtsklick in das Netzwerk
- 12. "Show Online Value" anklicken

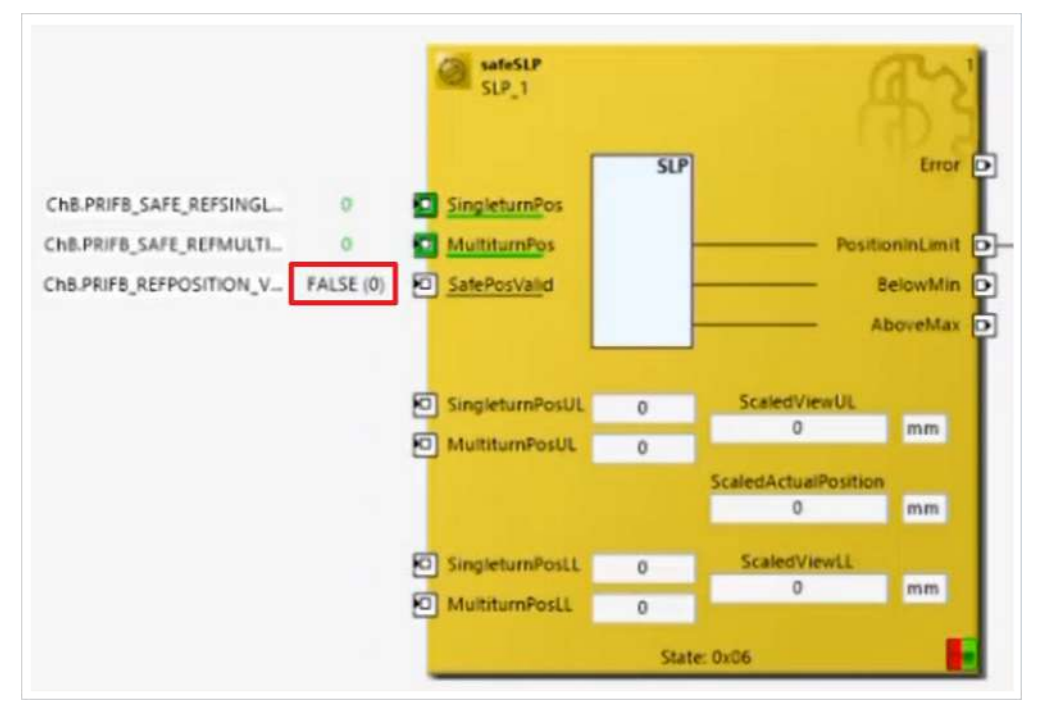

Sie sehen, dass das Command von der EL6910 korrekt ankommt. Außerdem sehen Sie am safeSLP-Baustein, dass das Kommando ChB.PriFb\_REFPOSITION\_VALID noch auf FALSE ist.

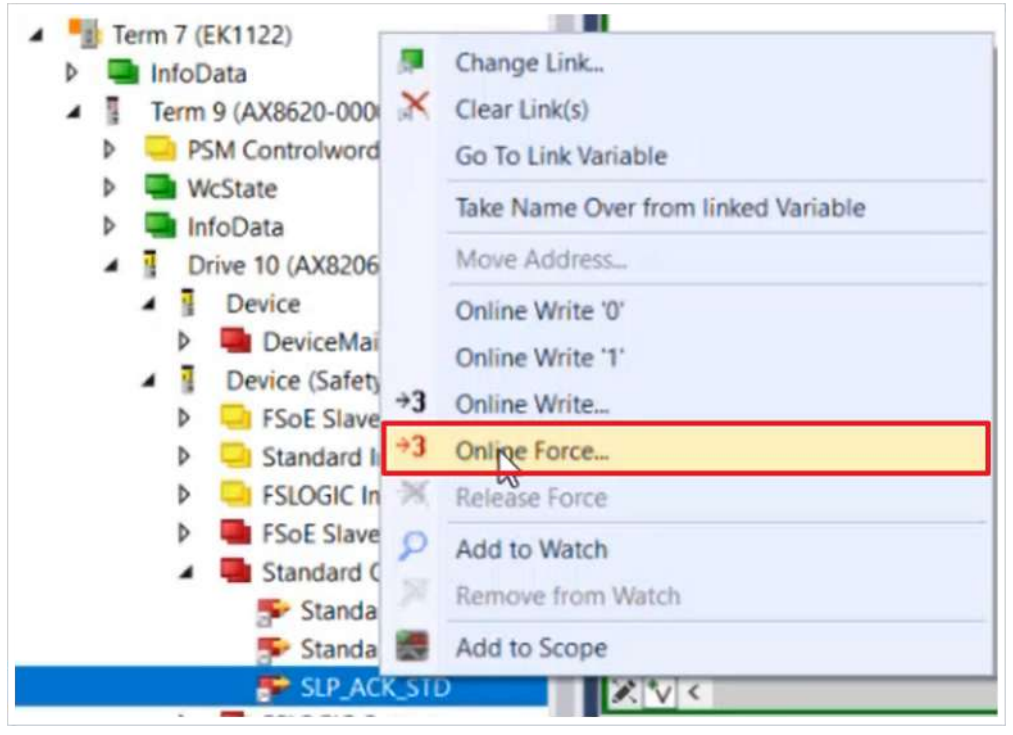

13. Im Prozessabbild Rechtsklick auf "SLP ACK STD"

14. "Online Force" anklicken

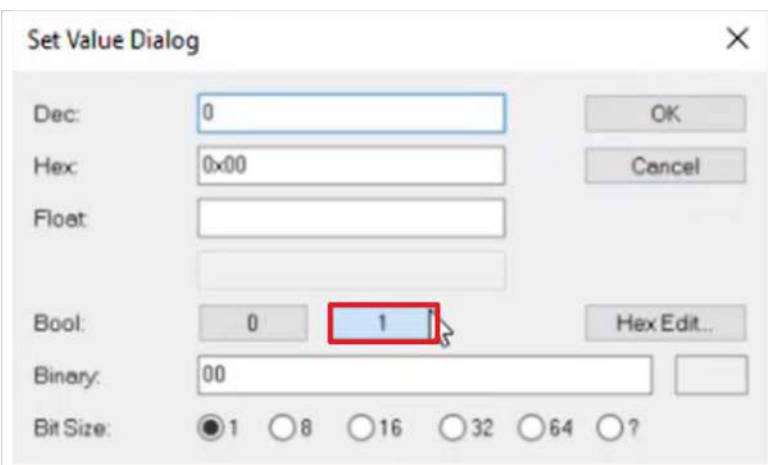

15. Im Fenster "Set Value Dialog" bei Boot "1" anklicken

Sie sehen, im neu hinzugefügten safeMon-Baustein dass das Acknowledgment vorhanden ist und das Signal an das Prozessabbild übertragen wird.

#### 16. Rechtsklick auf "SLP\_ACK\_STD"

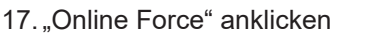

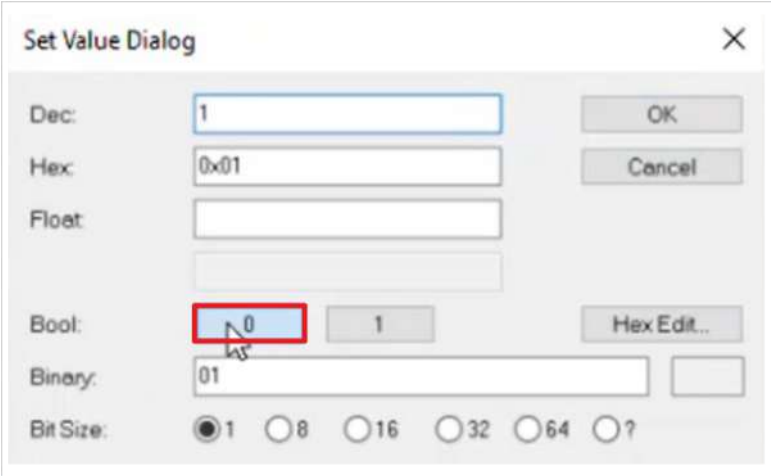

18. Im Fenster "Set Value Dialog" bei Boot "0" anklicken

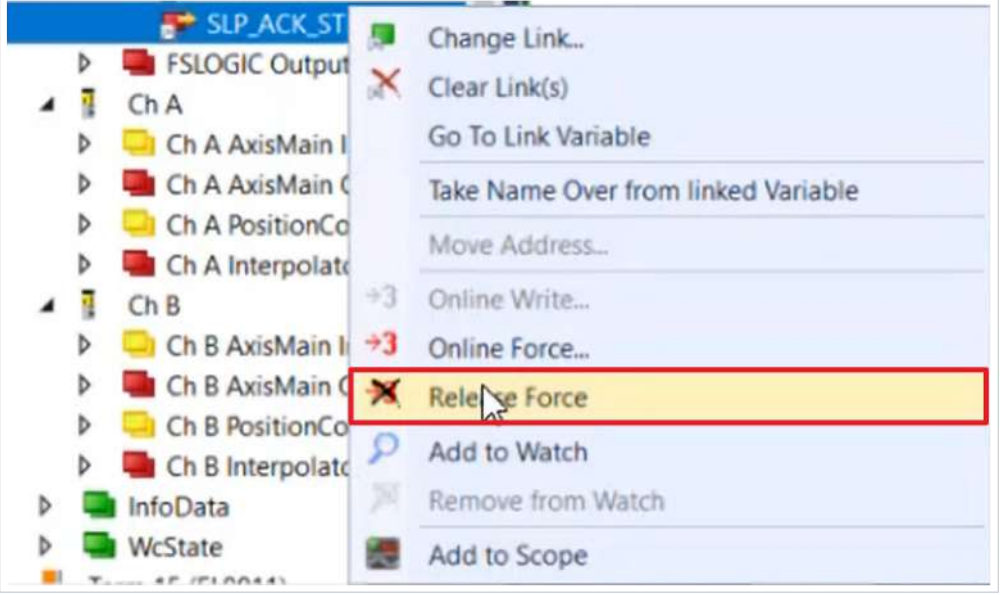

- 19. Rechtsklick auf "SLP\_ACK\_STD"
- 20. "Release Force" anklicken

Im safeSLP-Baustein sehen Sie, dass das Kommando ChB.PriFb\_REFPOSITION\_VALID jetzt TRUE ist und Sie erfolgreich referenziert haben.

Als nächstes lassen Sie den Motor wie folgt verfahren:

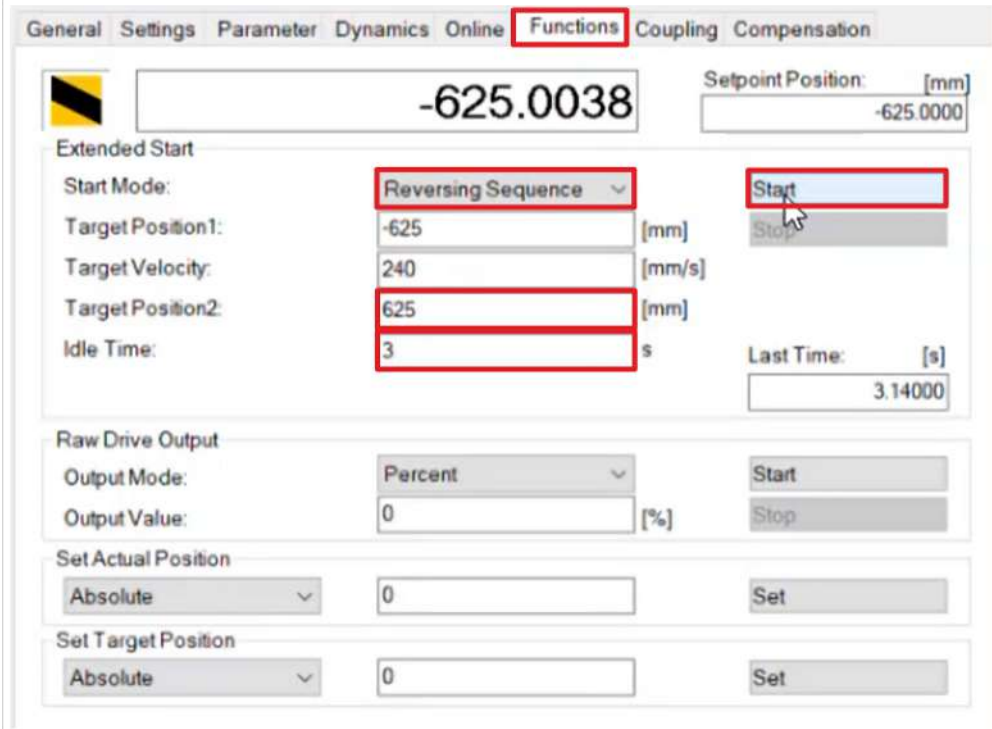

- 22. Reiter "Functions" öffnen
- 23. Im Drop-Down-Menü von Start Mode "Reversing Sequence" auswählen
- 24.Position und Zeit gemäß der Abbildung eingeben
- 25. "Start" anklicken
- 26. Datei "ChB\_SLP\_1.sal" öffnen

<sup>21. &</sup>quot;Axis 2" öffnen

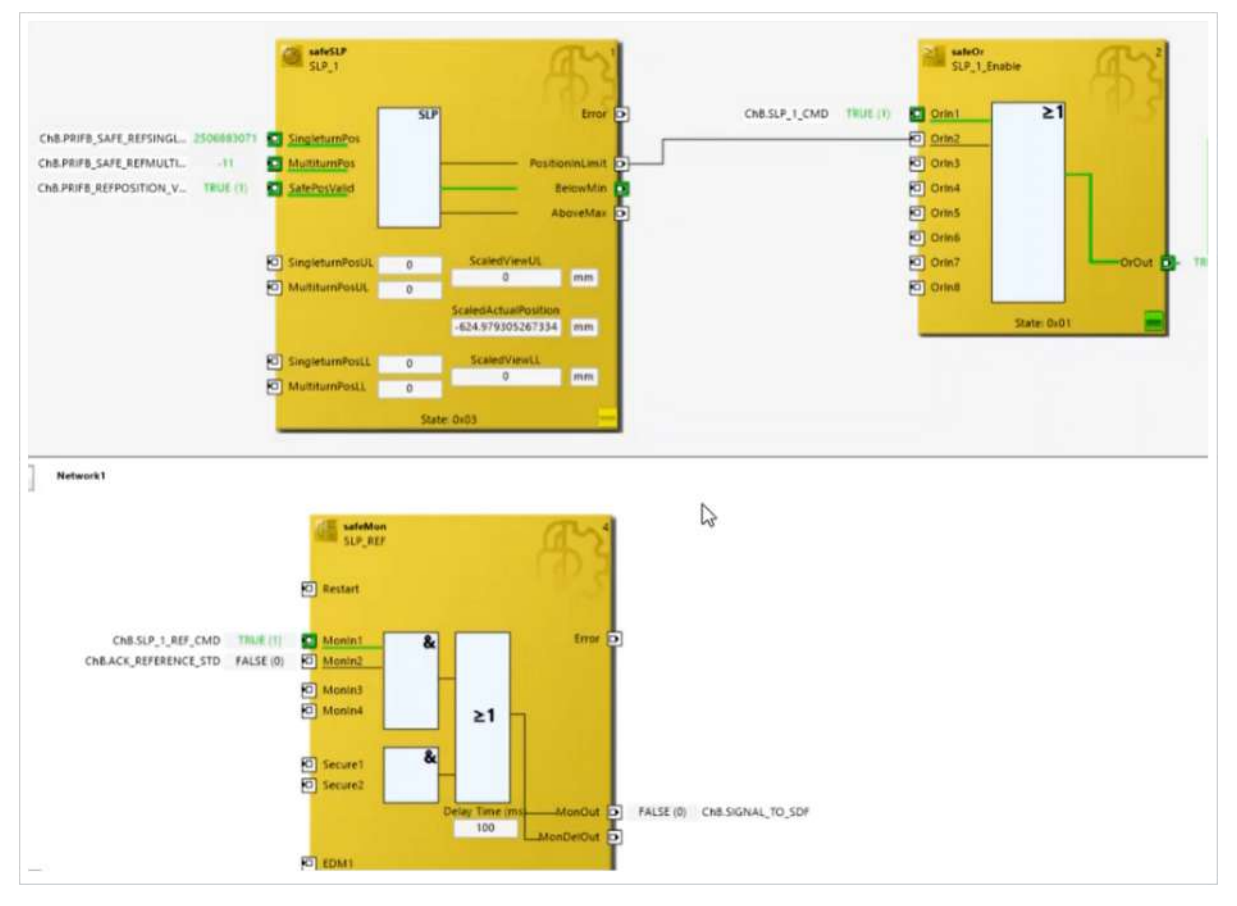

Sie sehen anhand der Werte nun, wie der Motor verfährt.

## <span id="page-23-0"></span>**2.5 Zusätzliche Informationen**

Falls ein Verschieben der Achse im ausgeschalteten Zustand notwendig ist

- $\rightarrow$  automatische Referenzierung
- Falls nach Aufstarten die Positionsinformationen invalide sind
- $\rightarrow$  manuelle Referenzierung  $\rightarrow$  neuer Download
- $\rightarrow$  automatische Referenzierung  $\rightarrow$  Referenzfahrt
- Falls ein Verschieben der Achse notwendig ist, während das Safety Projekt läuft
- $\rightarrow$  kein Problem

Mehr Informationen: **[www.beckhoff.com/twinsafe/](https://www.beckhoff.com/twinsafe/)**

Beckhoff Automation GmbH & Co. KG Hülshorstweg 20 33415 Verl **Deutschland** Telefon: +49 5246 9630 [info@beckhoff.de](mailto:info@beckhoff.de?subject=SafeMotion%20Wizard) [www.beckhoff.de](https://www.beckhoff.com)

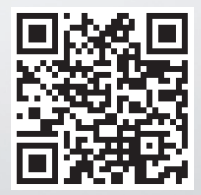